dribl

Competition Management Ongoing Club Operation

量

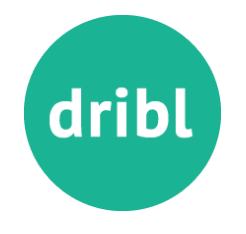

#### Three main areas to focus on….

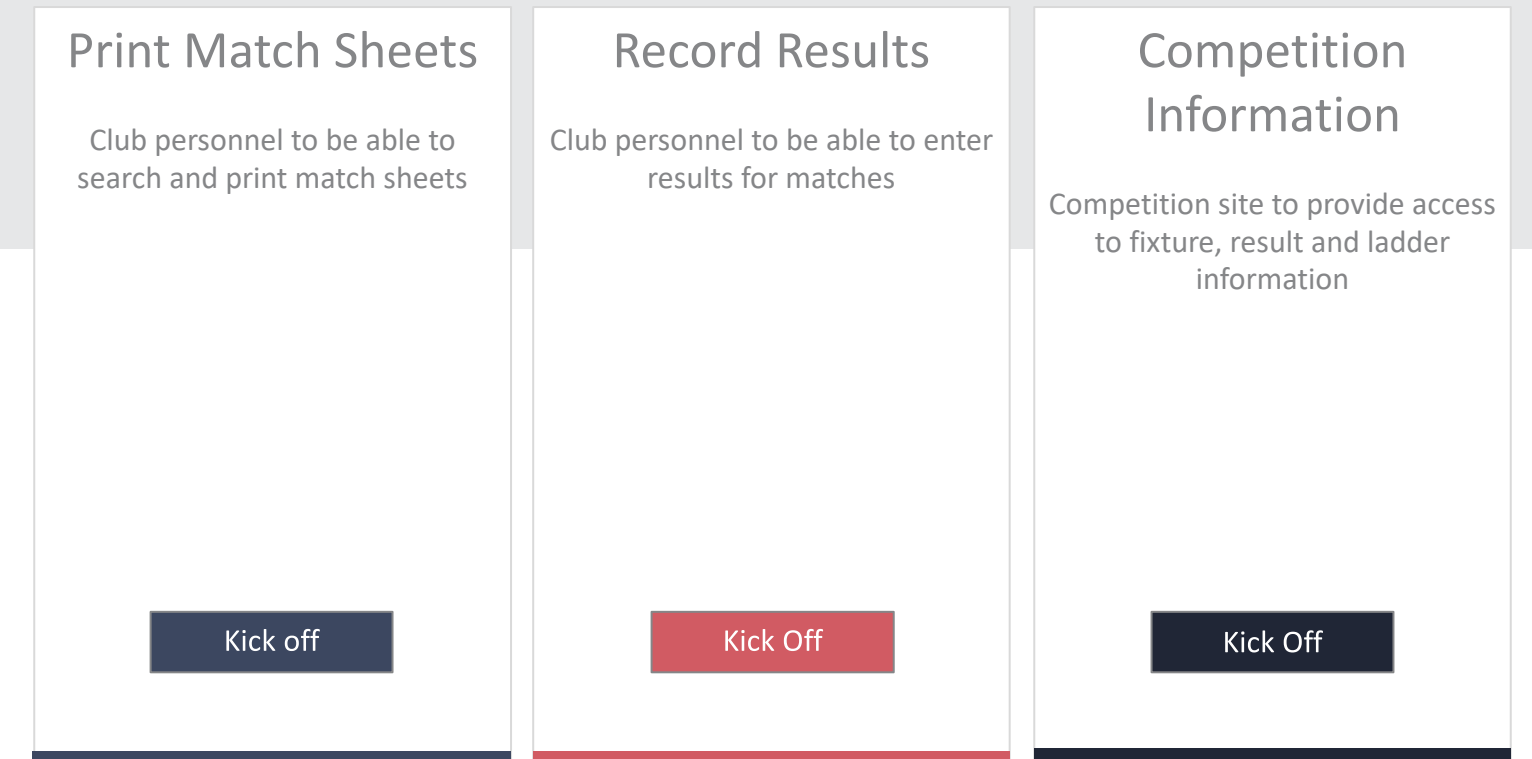

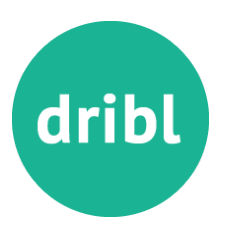

Competition Management - Print Match Sheet

#### 1. Go to **https://dribl.com/signin**, enter credentials and press sign in

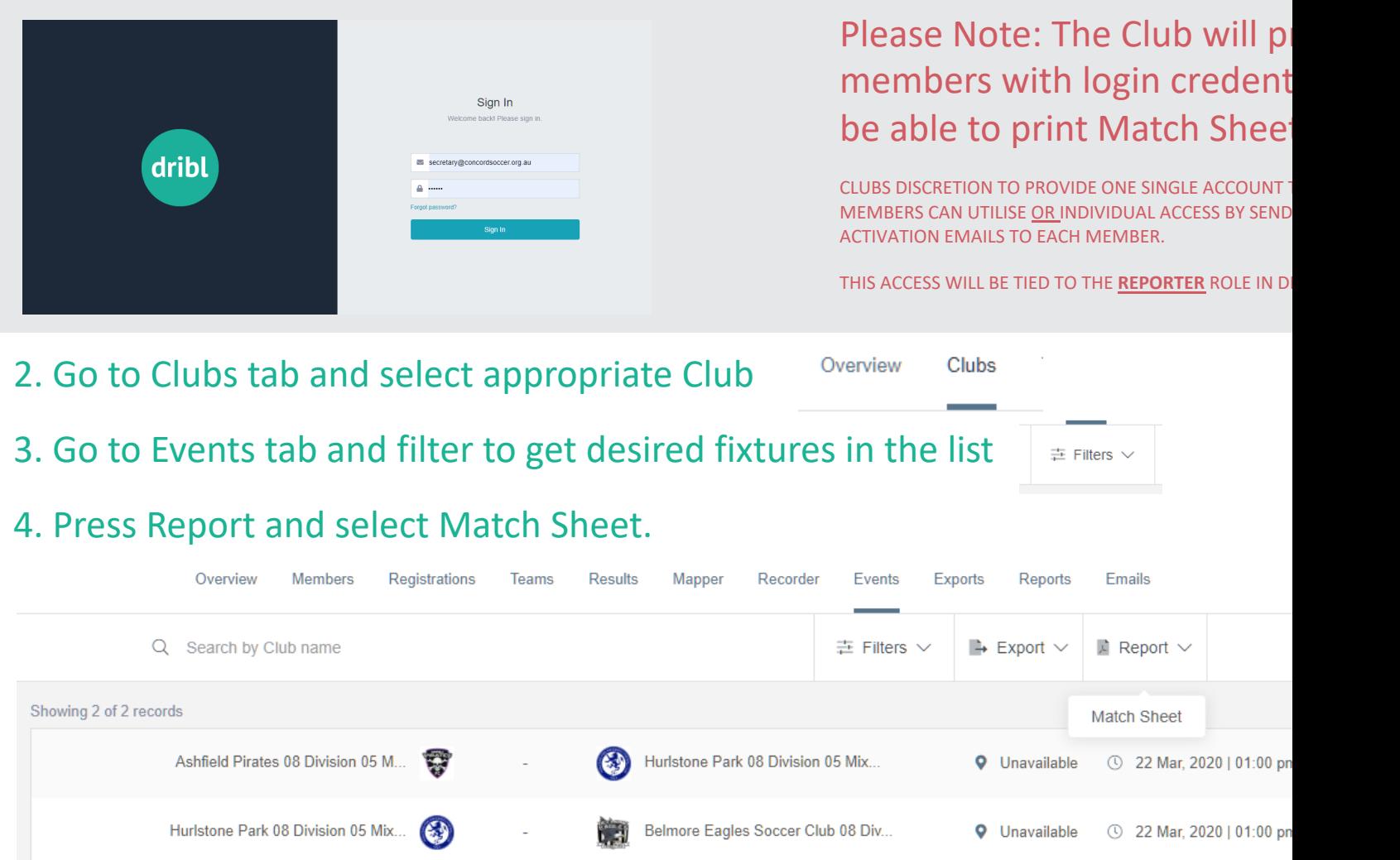

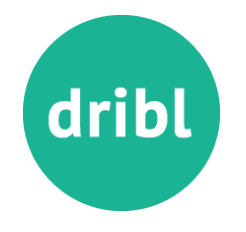

#### 5. You will be presented with a Review of your filters and amount of match sheets that will be printed. Press Generate and this places the report in a queue to run

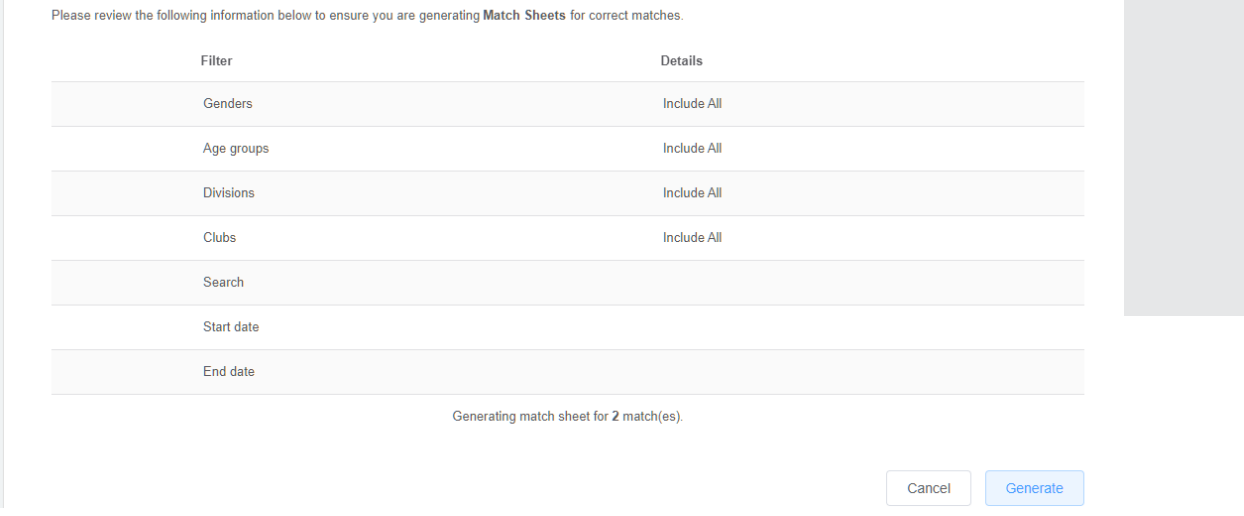

#### 6. Go to Reports tab and Download the correct Match Sheet Report

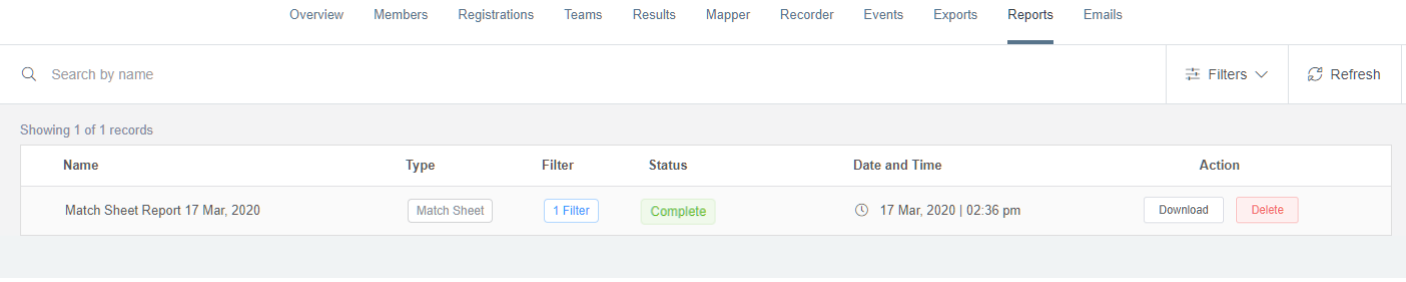

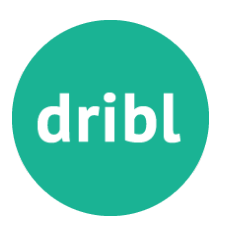

Competition Management – Record Scores

#### 1. Go to **https://dribl.com/signin**, enter credentials and press sign in

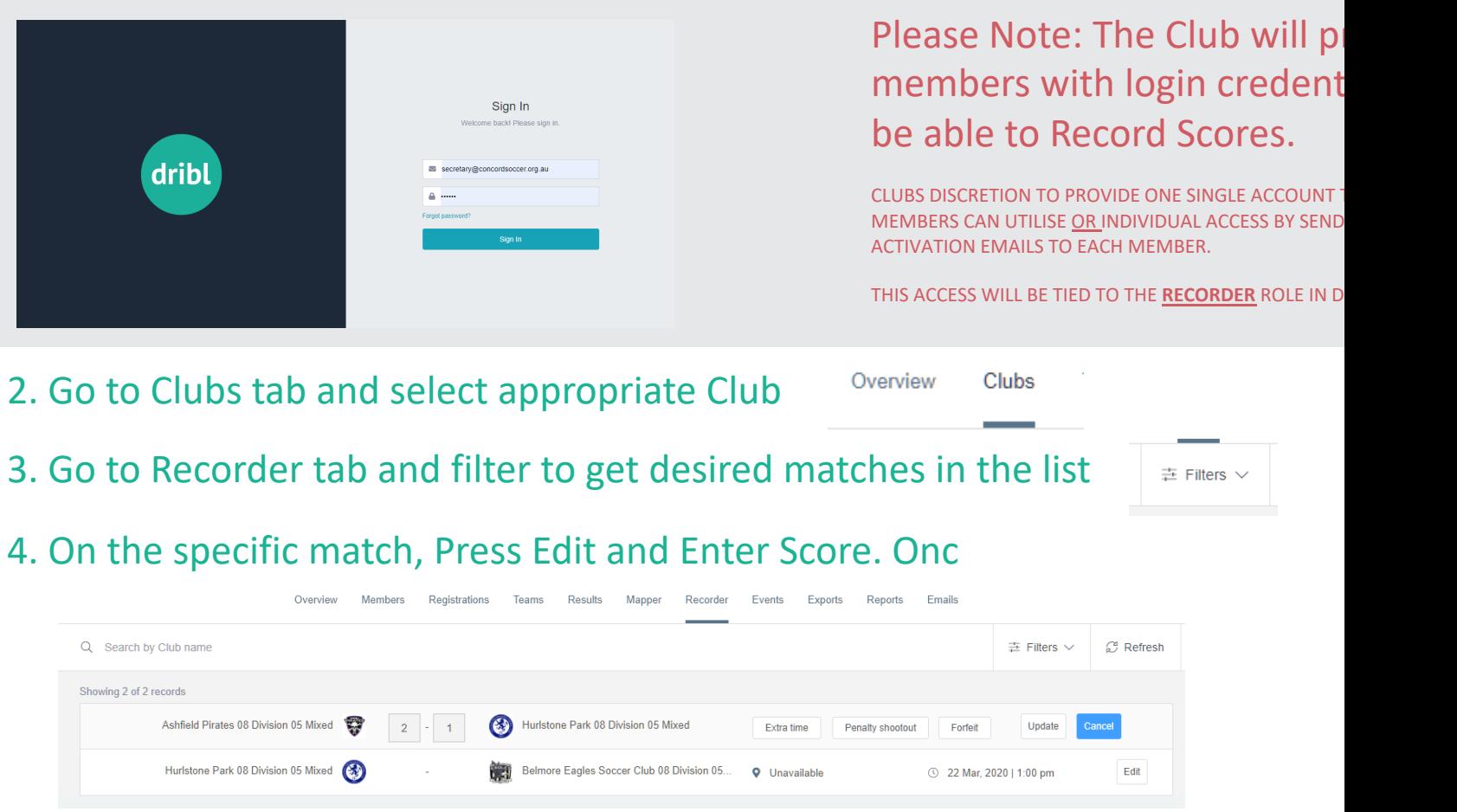

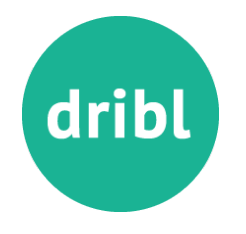

#### 4. On the specific match, Press Edit

#### 5. Enter Score and Press Update

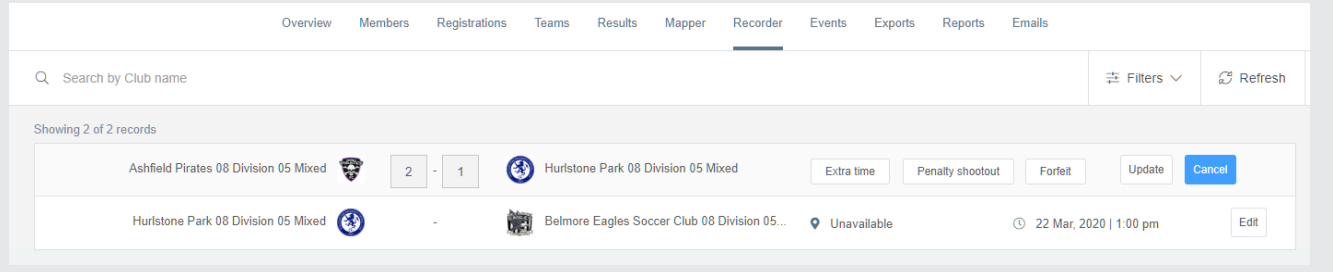

6. Score will be saved for your club and will await opposition club to enter score.

- If scores match then the scores and committed as a final result.
- If scores DO NOT match then the match enters into a DISPUTE mode The Association will then be able to enter the final score and commit the result
- 7. Scores can be edited up to the stage that they are set to final

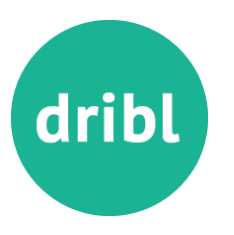

#### Competition Management – Record Results

#### 1. Go to https://cdsfa.dribl.com 2. Go to Fixtures tab and filter to

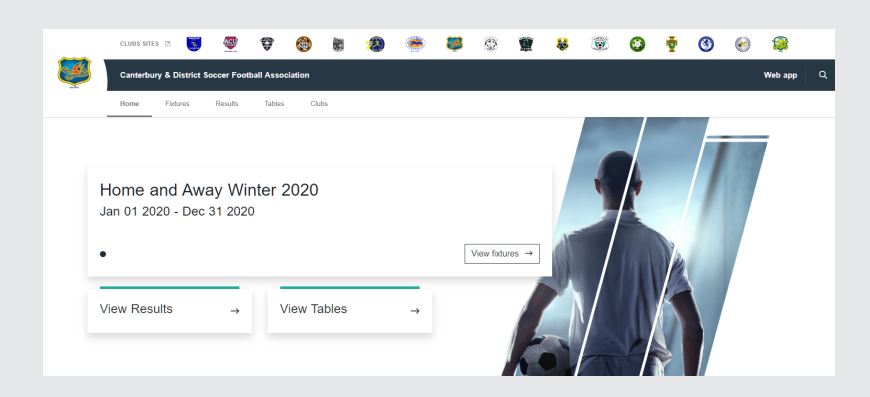

## desired fixtures displayed

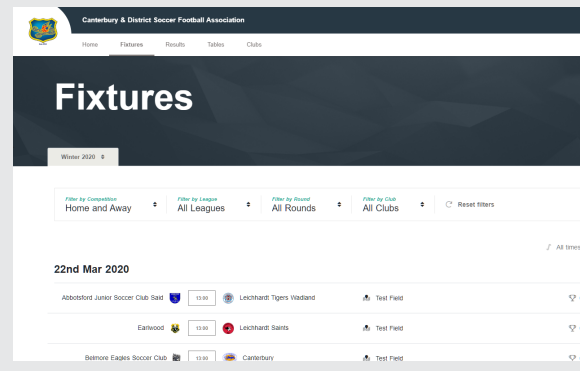

#### 3. Go to Results tab and filter to get desired results displayed

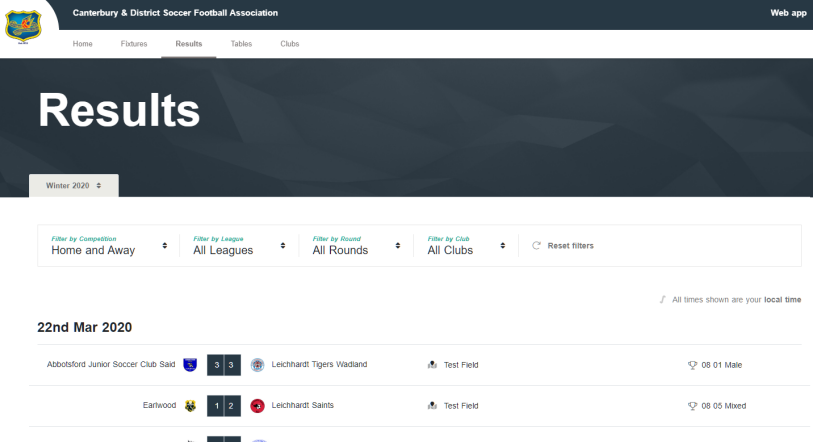

#### 4. Go to Ladders tab and filter to desired ladder displayed

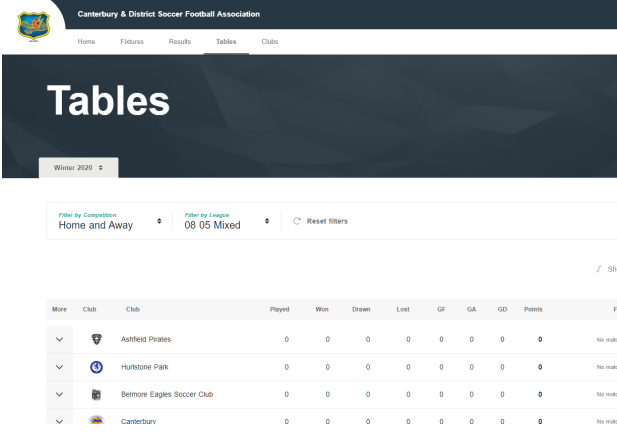

# dribl

### Questions…